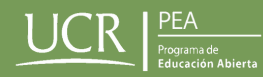

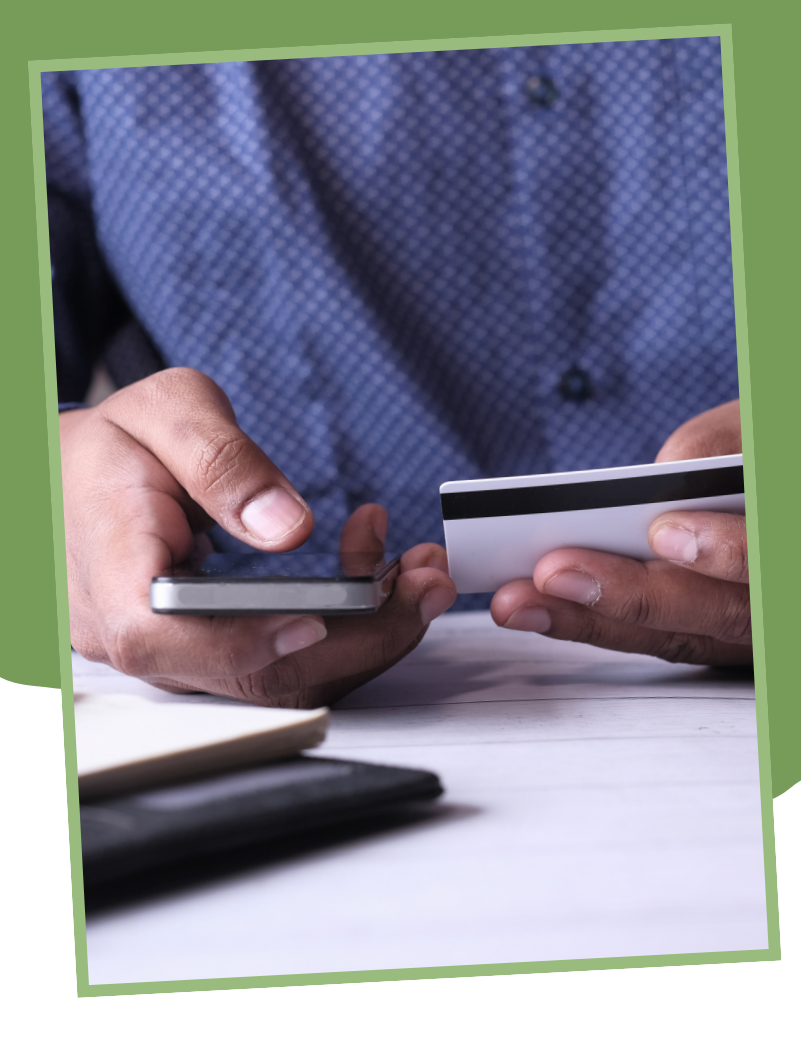

## ¿CÓMO PAGAR LA PÓLIZA ESTUDIANTIL DEL PEA-UCR?

**Recordá que para matricularte en nuestro programa, necesitás pagar la póliza estudiantil.**

Acá te enseñaremos cómo hacerlo paso a paso.

1. Primero, tenés que ingresar al sitio web de la Oficina de Administración Financiera de la UCR al siguiente link: **https://www.ucrenlinea.com/.**

2. En esta ventana tenés que dirigirte al botón que dice **"Realizar Pagos"** y elegir la opción de **"Pólizas".**

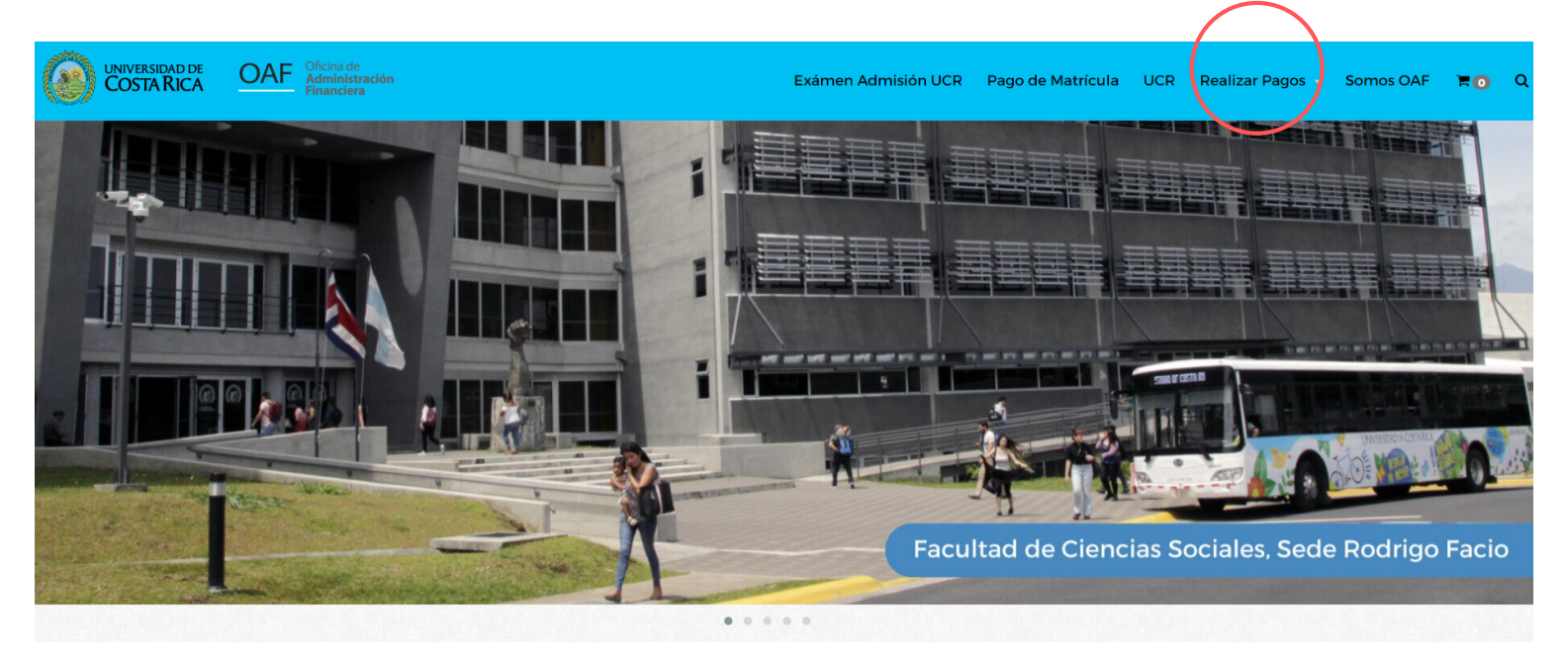

3. Al seleccionarla, aparecerán diferentes tipos de pólizas, la única que se necesita para matricular en el PEA-UCR es **"Póliza Educación Abierta"**, (**costo de 9,485 colones,** nueve mil cuatrocientos y ochenta y cinco colones) Oprimí el botón **"Ver"** para continuar con el proceso. 4. Al seleccionar el botón "Ver", aparecerá la siguiente ventana y se tendrá que ingresar la información solicitada **sobre la persona estudiante:** tipo y número de identificación, nombres y apellidos completos y fecha de nacimiento.

> 5. Cuando se hayan rellenado todos los espacios solicitados, hay que oprimir el botón **"Comprar ya"**

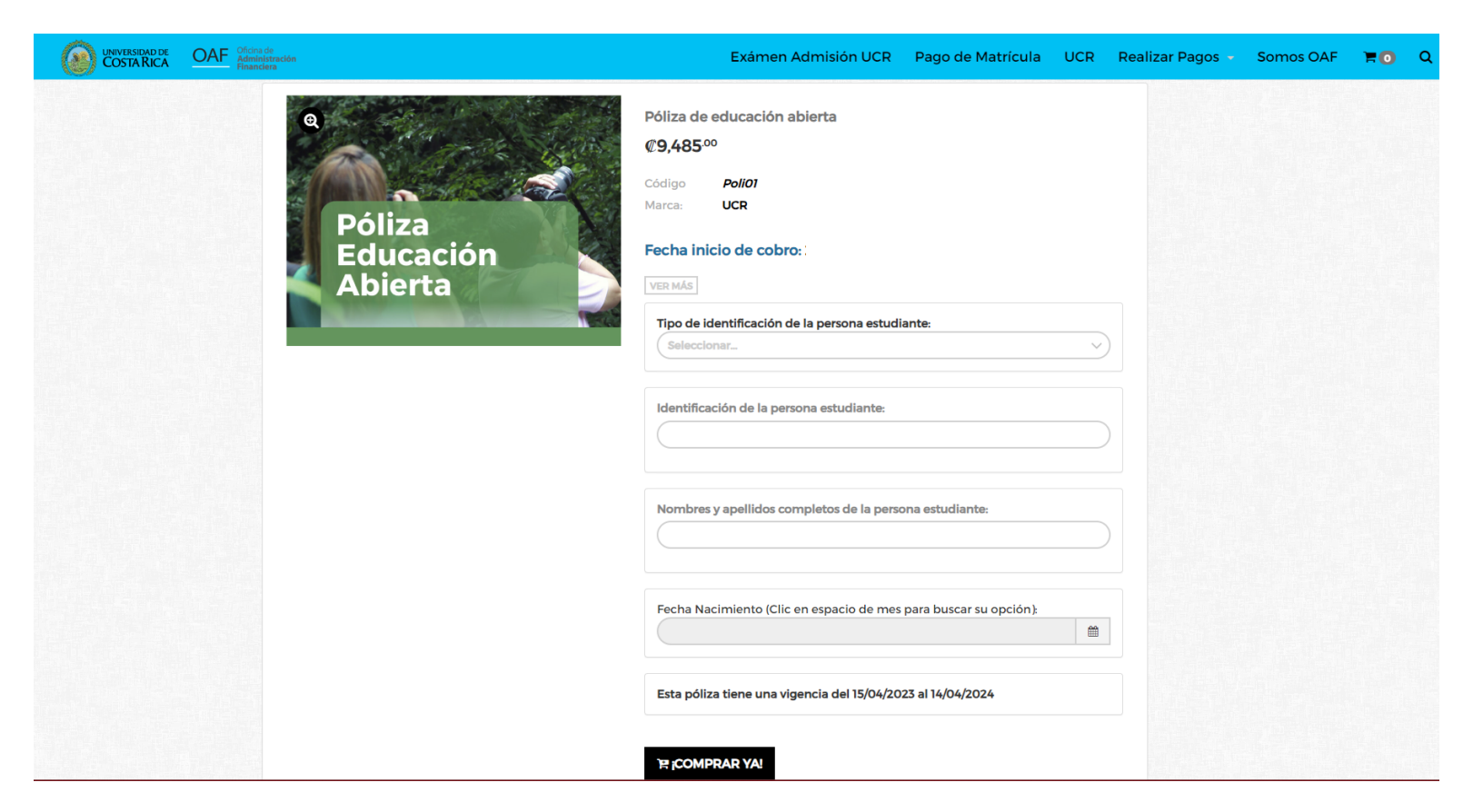

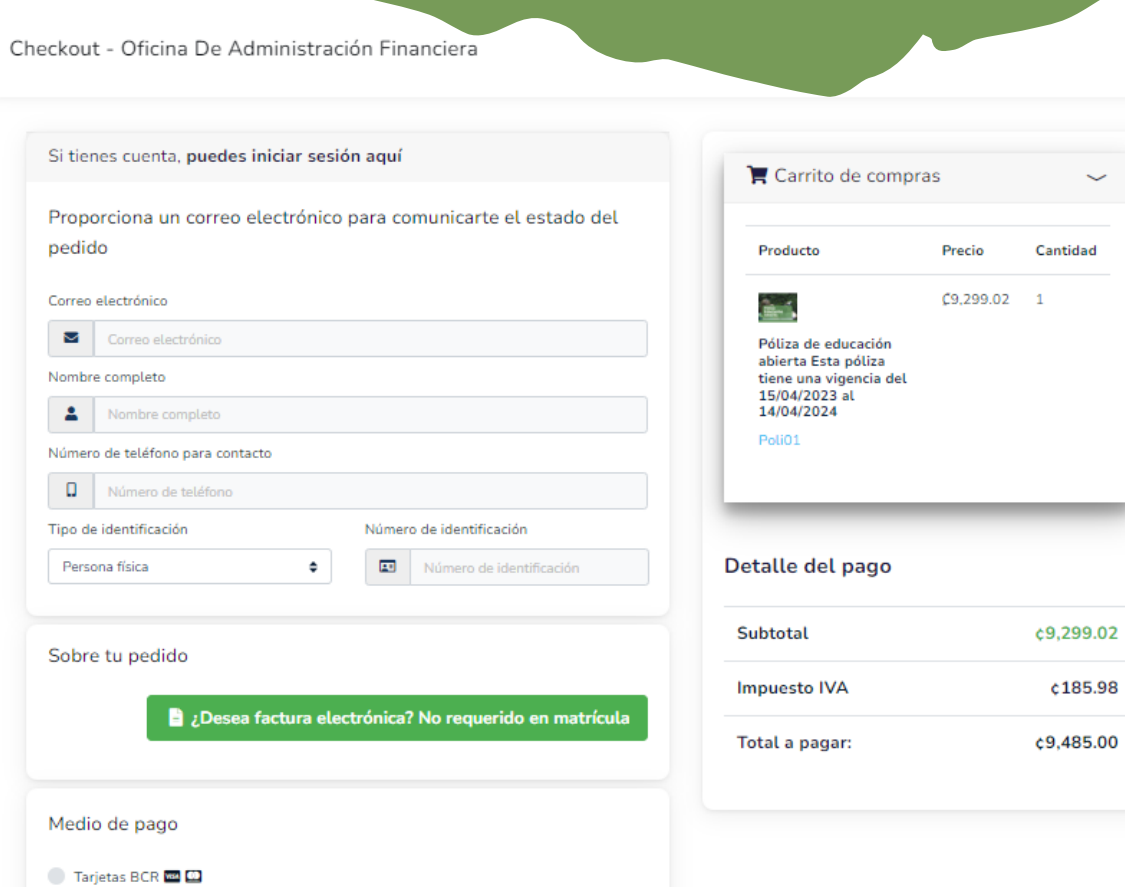

6. Al seleccionar el botón "Comprar ya", aparecerá esta otra ventana y se tendrá que ingresar la información solicitada **sobre la persona estudiante:** correo electrónico, nombres y apellidos completos, número de teléfono y tipo y número de identificación.

7. Ahora, tenés que elegir el medio de pago según el tipo de tarjeta que tengás a mano. Seguidamente tenés que marcar "Leí y acepto los términos de uso y condiciones".

×

8. Cuando hayas llenado todos los espacios y la información esté correcta **(CORROBARLO)**, tenés que oprimir el botón "**Finalizar orden y pagar".**

## Atención

Debes completar los siguientes datos antes de proceder con el pago

· Debes escribir el correo electrónico del comprador válido

Leí y acepto los términos de uso y condiciones en este enlace

- · Debes escribir el nombre completo del comprador
- · Debes escribir un número válido para contacto

Tarjetas Banco Nacional y otros Bancos **EX (2)** 

- · Debes escribir el número de identificación del comprador
- · Selecciona el método de pago
- · Debes aceptar los términos y condiciones

Finalizar orden y pagar

*Departamento de Investigación PEA-UCR.*

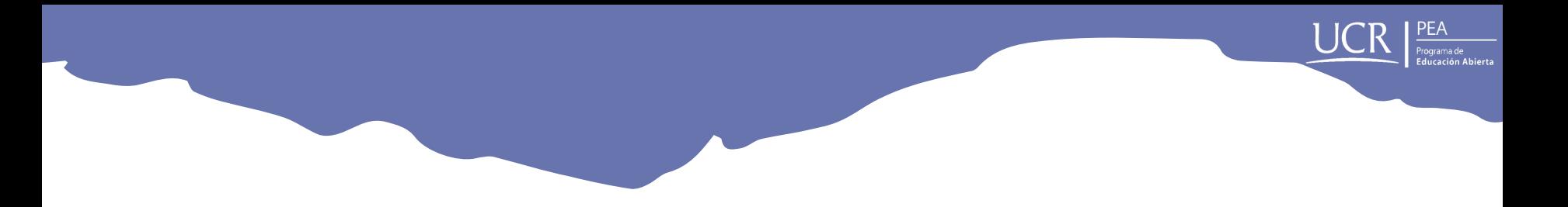

9. El botón **"Finalizar orden y pagar"** te redireccionará a la siguiente ventana para realizar el debido pago.

Llená la información solicitada (número de tarjeta, fecha de expiración y código de seguridad) sobre la tarjeta con la cual vas a pagar la Póliza Educación Abierta y seleccioná **"Pagar".**

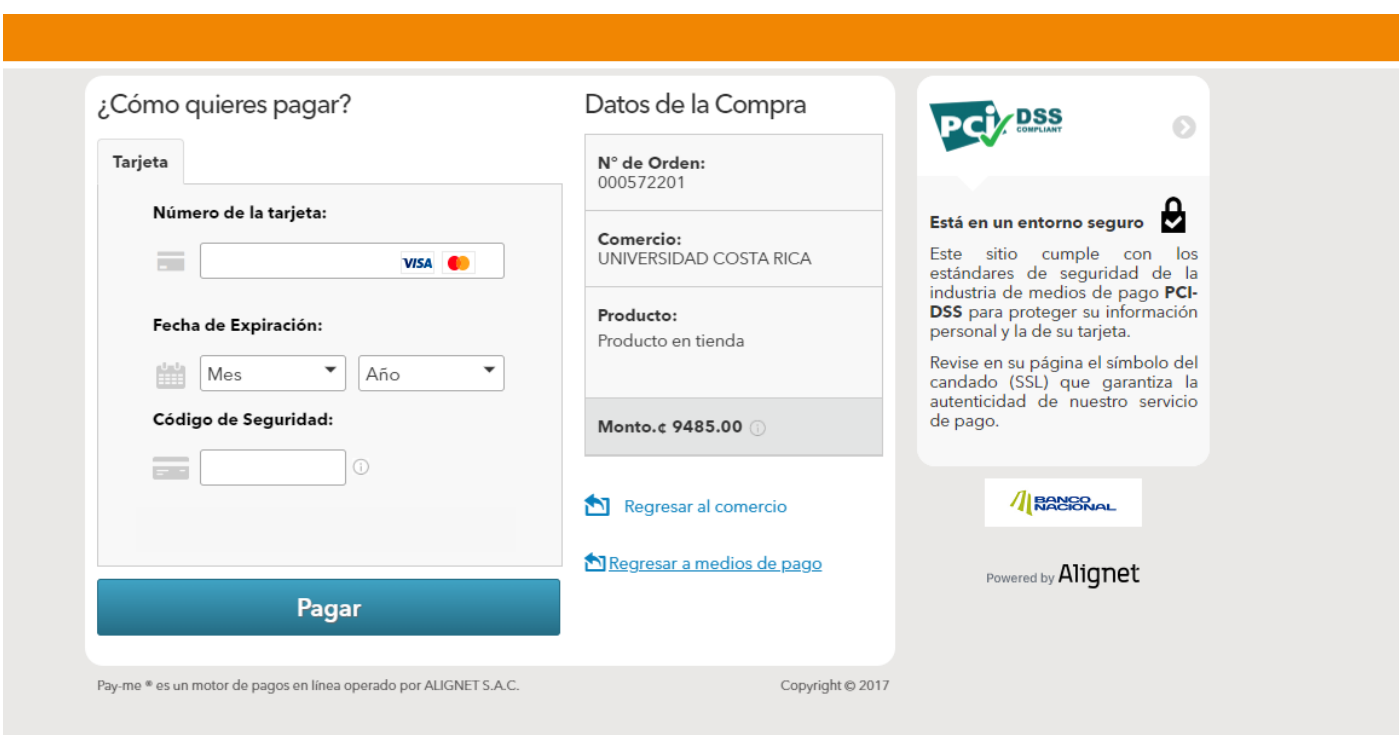

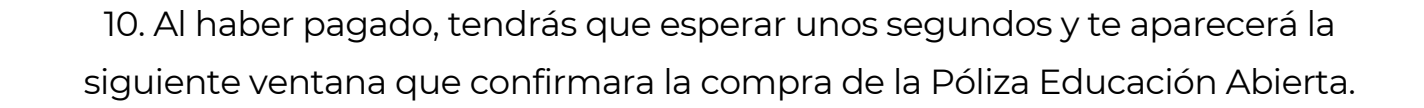

**Al correo que ingresaste en la información que se solicitó para el pago de la póliza, será enviado el recibo y los detalles de la compra, por lo que te recomendamos guardarlo. Presentar el recibo donde se puedan observar tus datos, es INDISPENSABLE para el proceso de matrícula.**

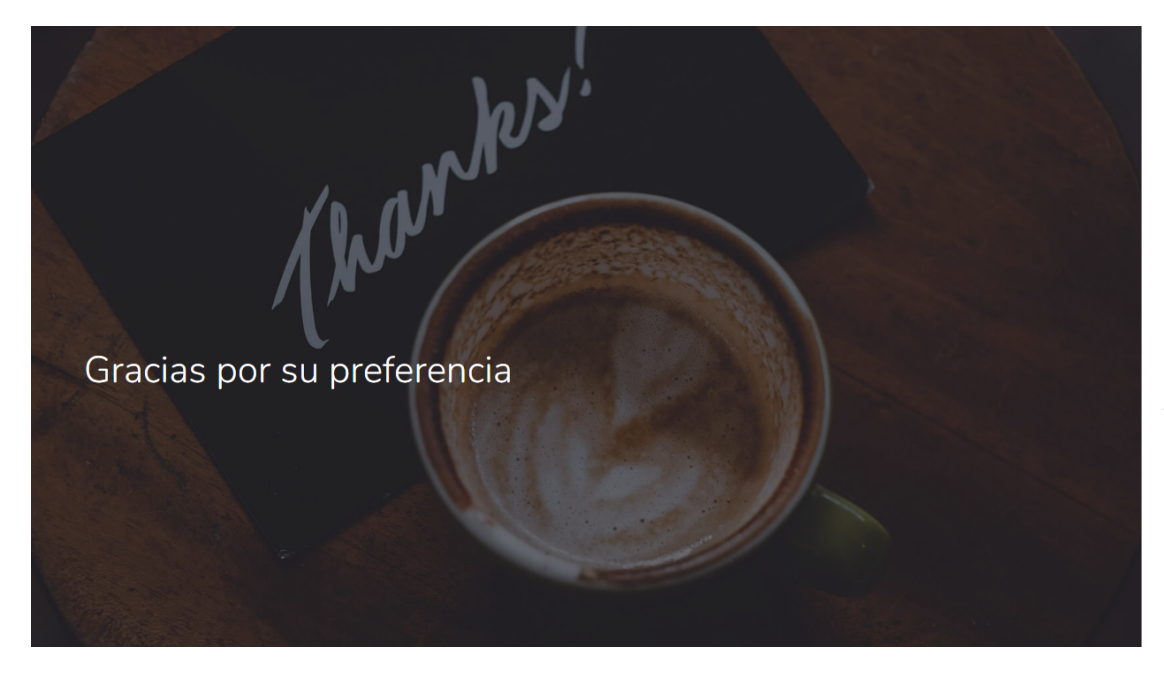

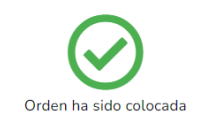

Se ha enviado un email con tu recibo y detalles de tu compra a la dirección que asociaste. Puedes visitar tu cuenta para ver el estado de tu orden. Si tenés dudas o preguntas nos podés contactar

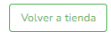

*Departamento de Investigación PEA-UCR.*

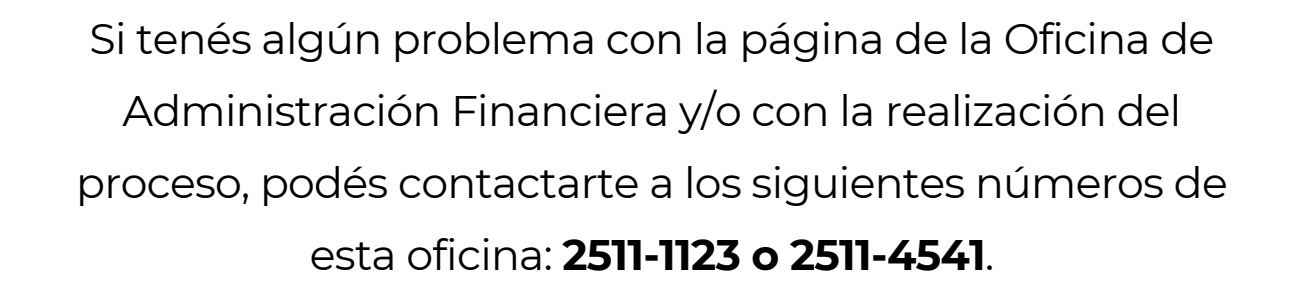

De igual manera, si necesitás acompañamiento para realizar el pago de la póliza, podés acercarte a las oficinas del Programa de Educación Abierta (PEA-UCR), donde alguna persona funcionaria te ayudará a finalizar el proceso.

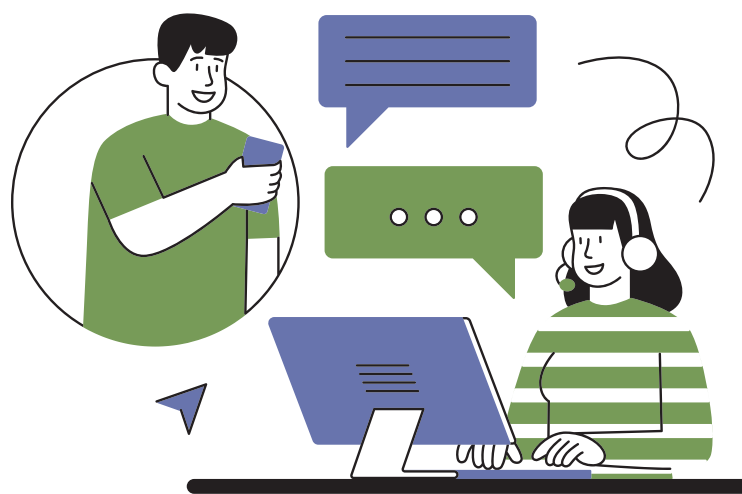

*Departamento de Investigación PEA-UCR.*